### **[등록 및 학점 취소신청(A6) 매뉴얼]**

- **1) 등록 및 학점 취소신청 이란?**
- ┣**등록 및 학점 취소신청(A6) 매뉴얼]<br>1) 등록 및 학점 취소신청 이란?<br>▶ 처리된 학습자등록 또는 학점인정 내역에 대하여 취소하는 절차**
- **2) 신청방법**
- ▶ 처리된 학습자등록 또는 학점인정 내역에 대하여 취소하는 절차<br>2**) 신청방법**<br>▶ 정해진 기간 내 학점은행 홈페이지(www.cb.or.kr)에 접속하여 신청 ▶ 정해진 기간 내 학점은행 홈페이지(www.cb.or.kr)에 접속하여 신청<br>) **유의사항**<br>▶ 신청 후 업무일 기준 최대 3일 소요
- **3) 유의사항**
	-
- 3) <mark>유의사항</mark><br>▶ 신청 후 업무일 기준 최대 3일 소요<br>▶ '학점 취소' 및 '학습자등록 취소' 시 수수료 환불 불가<br>: 최소되 하전 재시청시 수수료 부과 3) 유의사항<br>▶ 신청 후 업무일 기준 최대 3일 소요<br>▶ '학점 취소' 및 '학습자등록 취소' 시 수수료<br>: 취소된 학점 재신청시 수수료 부과<br>▶ 하전 최소 시청 호 처리가 와료되며 수정회 ▶ 신청 후 업무일 기준 최대 3일 소요<br>▶ '학점 취소' 및 '학습자등록 취소' 시 수수료 환불 불가<br>: 취소된 학점 재신청시 수수료 부과<br>▶ 학점 취소 신청 후 처리가 완료되면 수정할 수 없음.
	-
- **4) 절차**
- $(1)$  학점은행 홈페이지에 접속 → '온라인 학습자등록 및 학점인정 등 각종신청' 클릭

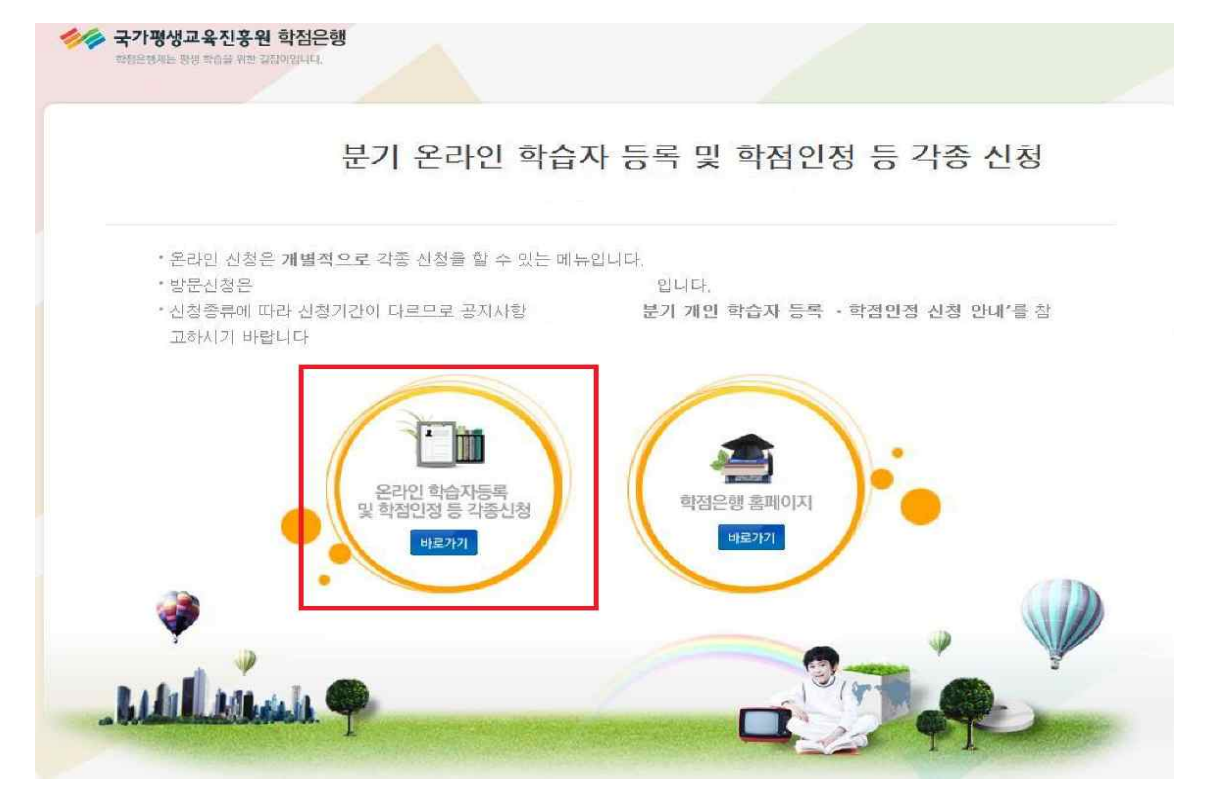

#### <sup>→</sup> 온라인 학습자등록 및 학점인정 등 각종신청 메뉴를 클릭하여 접속 가능 ▶ 학점은행제 홈페이지 로그인 → 신청하세요<br>→ 온라인 학습자등록 및 학점인정 등 각종신청 메뉴를 클릭하여 접속 가능 학업준영 중시시장<br><sup>항상 새로운 소식으로 알려 (Allen Money Company)<br>드리겠습니다.</sup>  $\ddot{\bm{\theta}}$ WELCOME! 홍길동님 안녕하세요. 로그아웃 마이페이지 학점은행제에 대한 안내사항을 화이하세요 .<br>교육비 납입증명서 발급 군교육훈련 학점인정서 モ 우리인 증명서 발급  $\sim$ 신청하세요 ÷ (연말정산 관련) 발급  $\frac{1}{\sqrt{n}}$ 온라인 학습자등록 및<br>학점인정 등 각종 신청 è 학위수여 예정증명서 신청 학위증 우편신청 A 증명서 워브 대조 학위신청 및 신청취소 학위신청 확인  $\bigcirc$ 무의하세요 S  $\sqrt{2}$  $\Box$ 자주하는 질문(FAQ) 온라인 상담 전공별 학습설계 로드맵 학점은행제에 대해 궁금한 점을 무의해주세요 제도를 소개합니다 1 화습자등록정치 2 화정인정 접차 3 화위수여 Œ <sup>②</sup> 홈페이지 로그인 화면에서 '아이디, 비밀번호' 입력 후 로그인학습자등록 신청기간 및 구비서류 .<br>학점인정신청기간 및 구비서류 **BAIOBAIOIR** 학점은행제 필수 이해

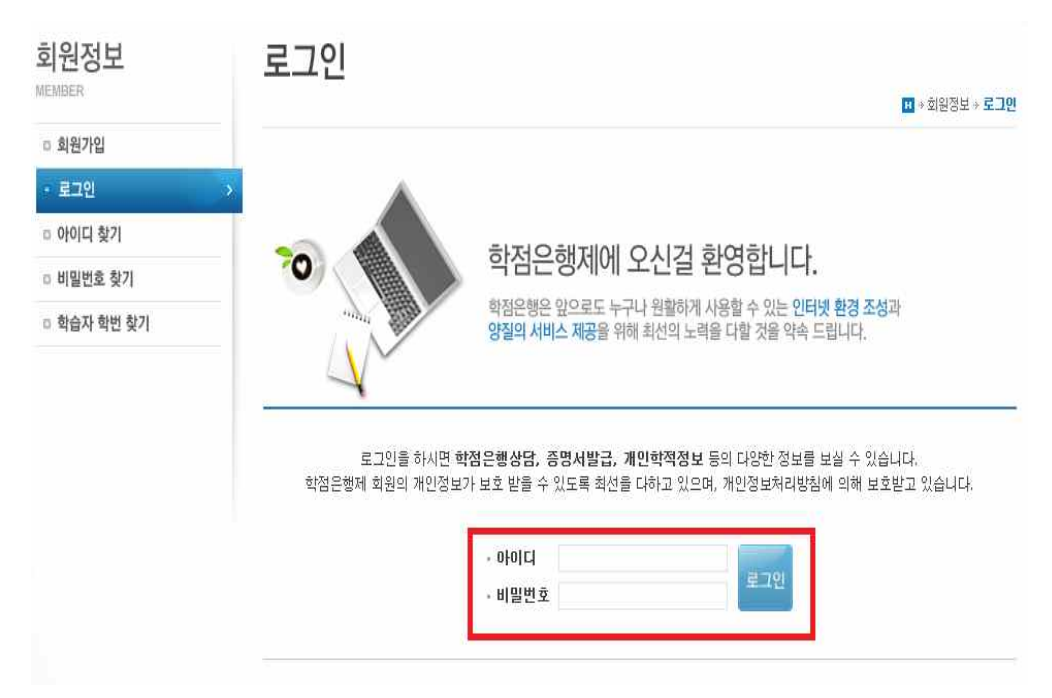

### ③ 온라인신청안내 내용 확인 → 하단 체크박스 체크 → 확인버튼 클릭<br>|

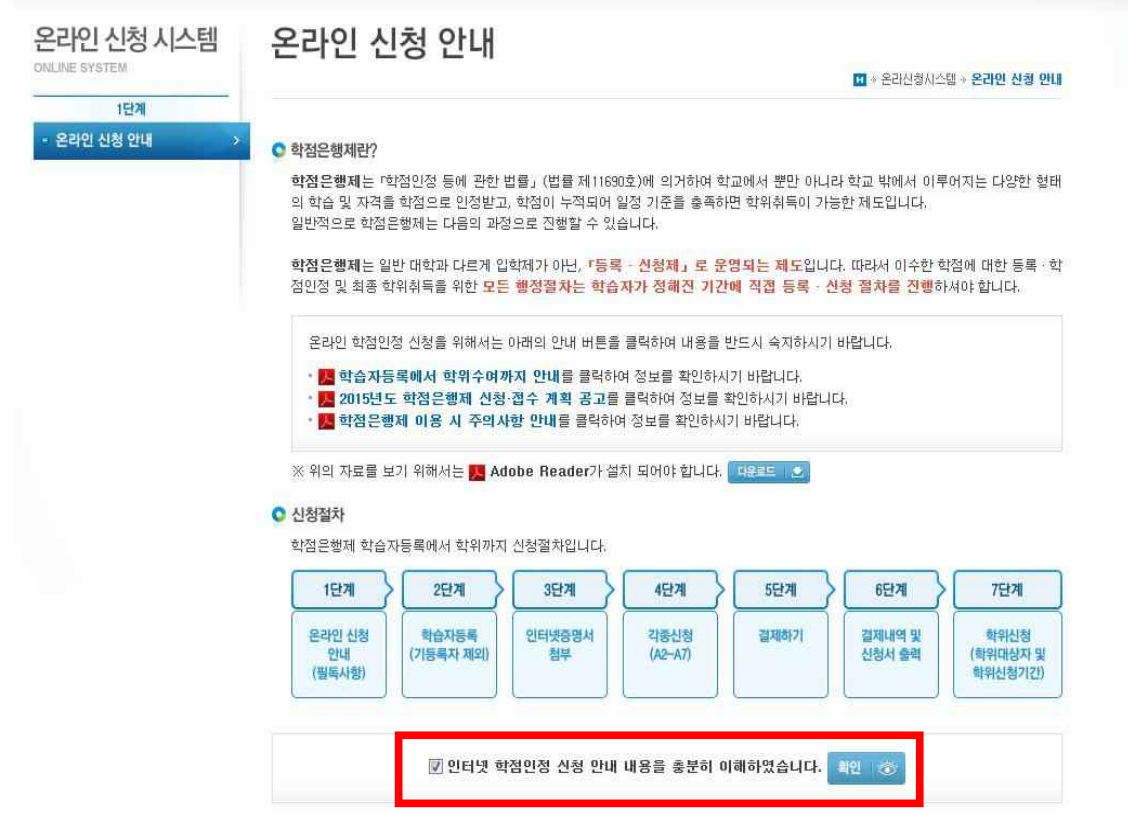

### <sup>④</sup> 공인인증서 로그인(본인확인 필수 절차)

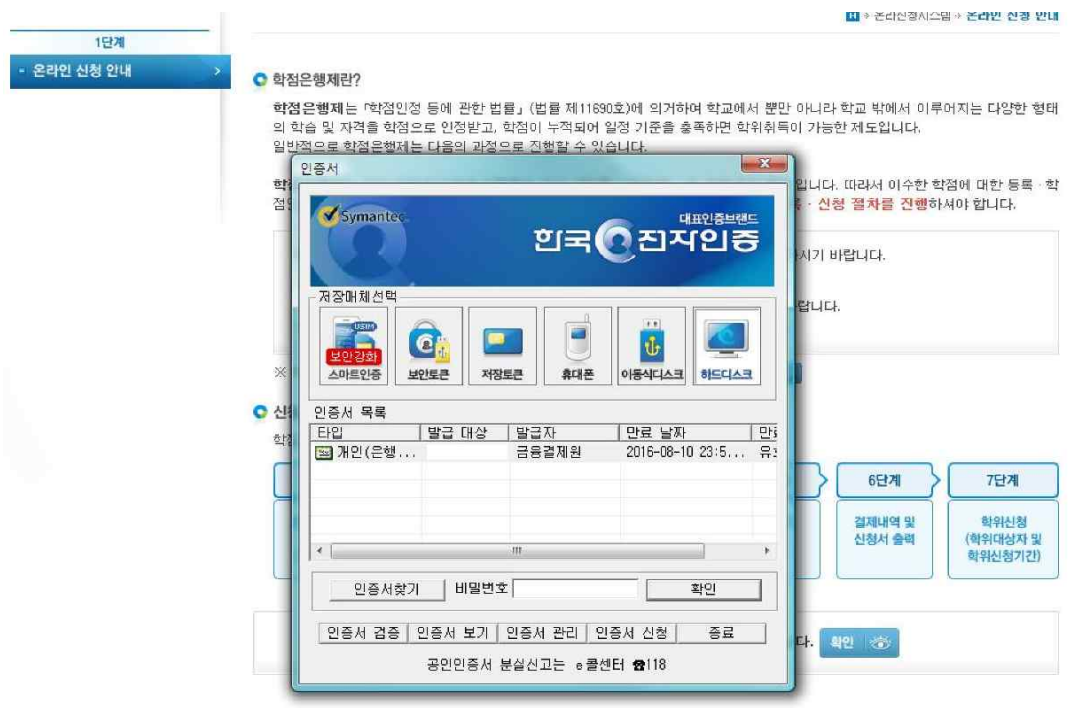

# <sup>⑤</sup> 좌측 메뉴중 [학습자등록 및 학점인정 취소원 신청(A6)] 클릭 ⑤ 좌측 메뉴 중 [학습자등록 및 학점인정 취소원 신청(A6<br>→ 안내문 숙지 체크 → '확인'버튼 클릭<br>- 옹리인시천 나네 - 한수자트를 및 한전인전 친소위 시험

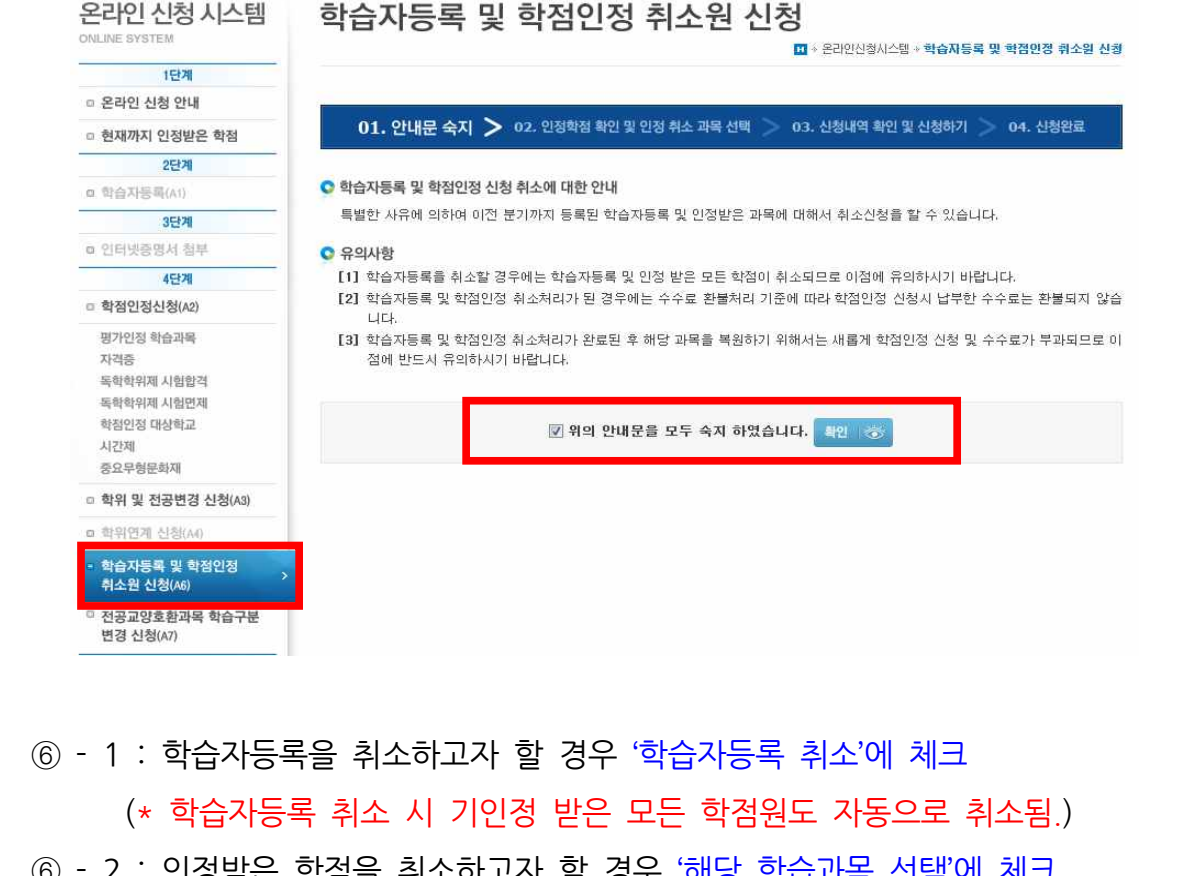

- ⑥ 1 : 학습자등록을 취소하고자 할 경우 '학습자등록 취소'에 체크<br>(\* 학습자등록 취소 시 기인정 받은 모든 학점원도 자동으로 취소됨<br>⑥ 2 : 인정받은 학점을 취소하고자 할 경우 '해당 학습과목 선택'에 체크
	-
	-

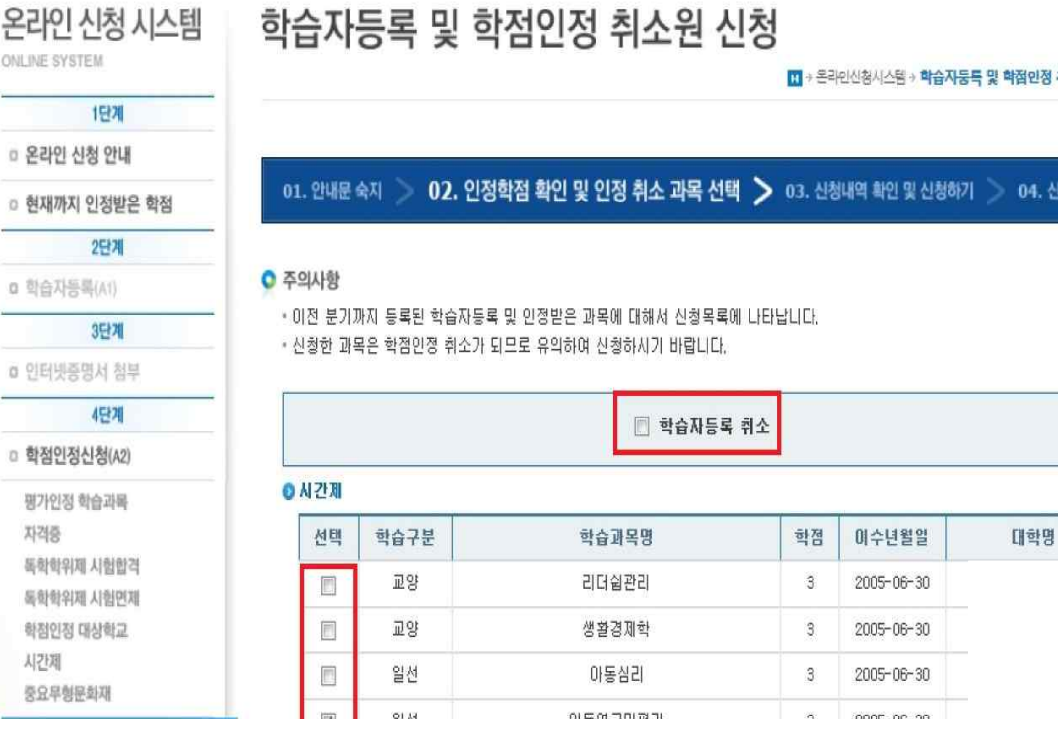

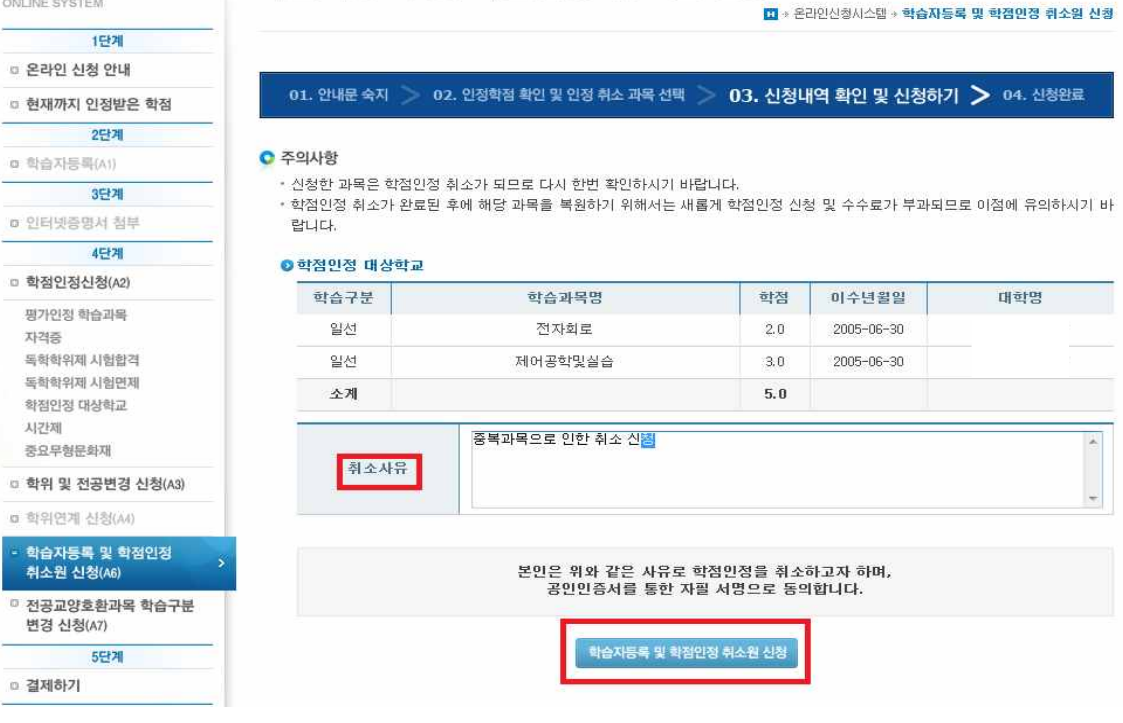

## → 하단 '학습자등록 및 학점인정 취소원 신청' 클릭<br>온라인신청시스템 ← **학습자등록 및 학점인정 취소원 신청**

#### <sup>⑧</sup> 주의사항과 신청한 과목 최종 확인 후, '취소사유'를 반드시 기입

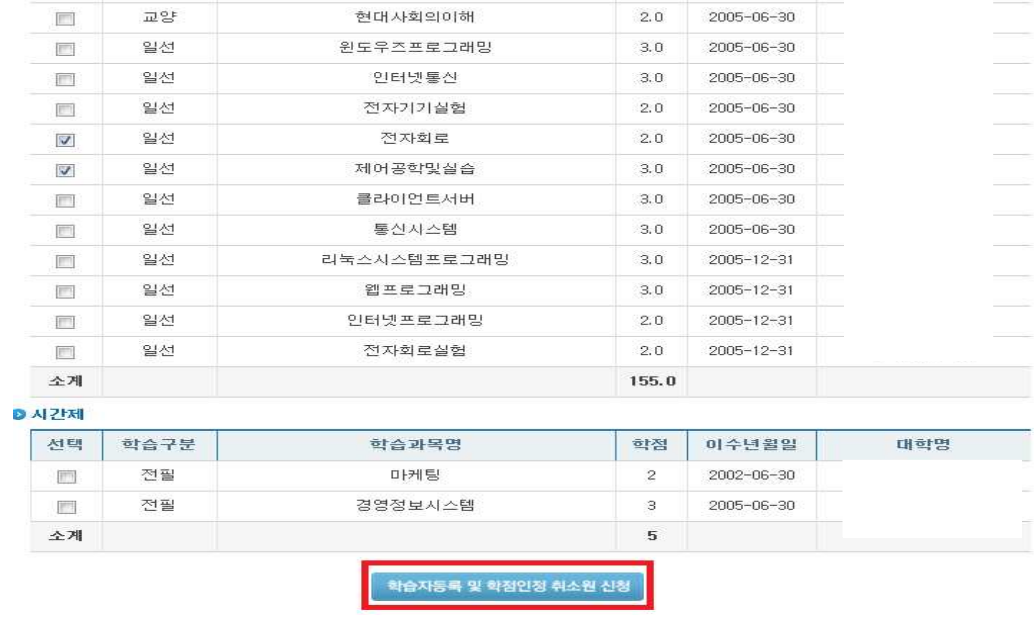

### <sup>⑦</sup> 하단 '학습자등록 및 학점인정 취소원 신청' 클릭

### <sup>⑨</sup> 팝업메시지 확인 후 '확인'버튼 클릭

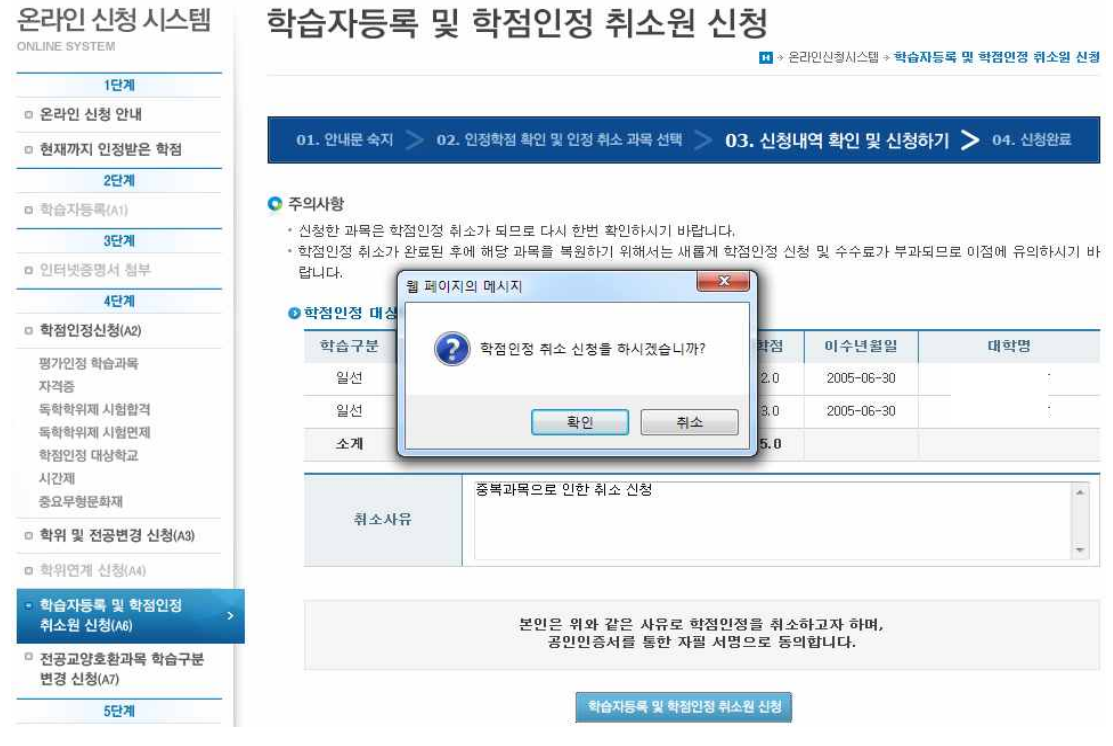

### <sup>⑩</sup> 취소신청 완료 : 공인인증서 재인증(취소 신청의 경우 공인인증 절차가 2번)

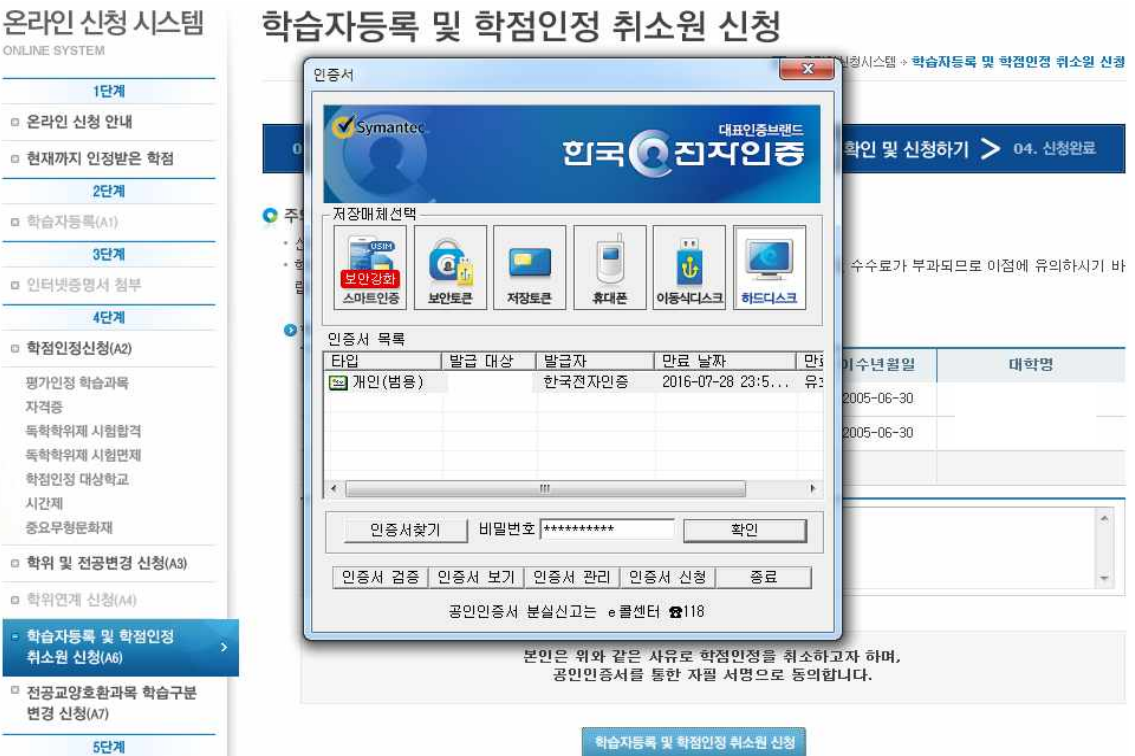

### 5**) 신청내역 확인**

▶ 취소신청 과목리스트 확인

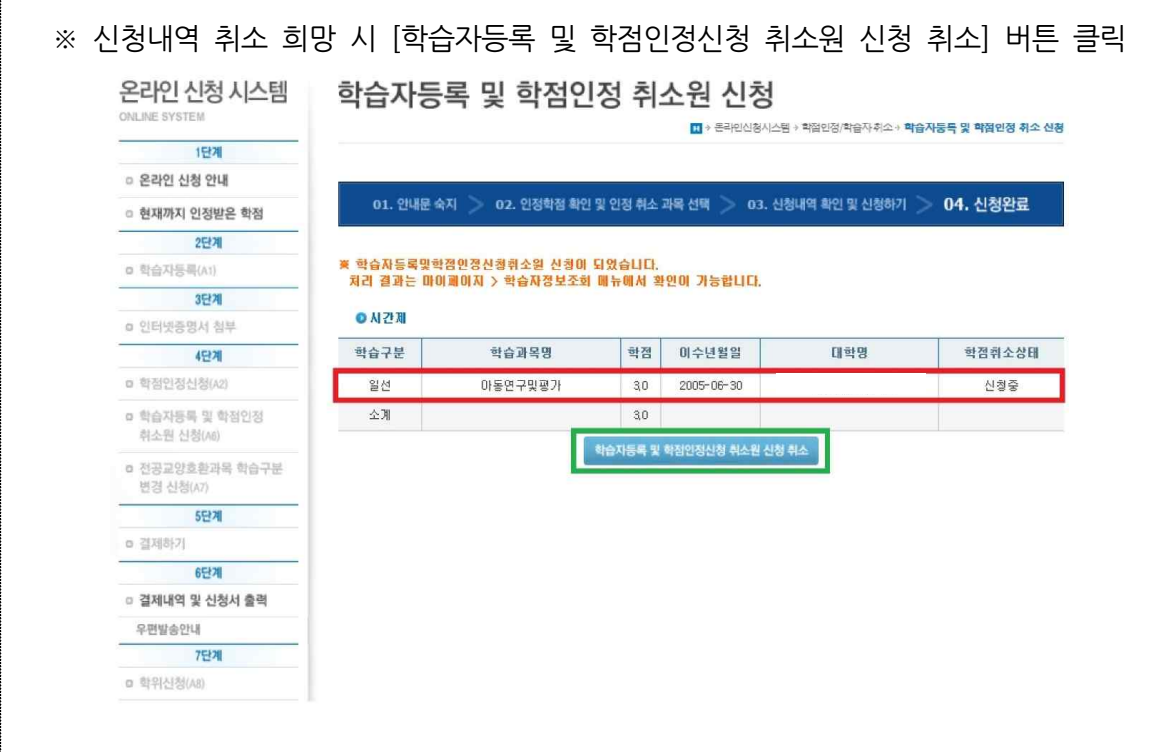